## Instrukcja konfiguracji VPN dla macOS

- 1. W pierwszym kroku należy pobrać aplikację [Tunnelblick](https://tunnelblick.net/downloads.html) zalecamy korzystanie z wersji stable oraz pliki konfiguracyjne ze strony UCI. [Pracownicy,](https://ck.p.lodz.pl/sites/default/files/VPN_Prac.zip) [Studenci](https://www.uci.p.lodz.pl/sites/default/files/VPN_Stud_0.zip) Po pobraniu aplikacji i odpowiedniej edycji plików konfiguracyjnych – należy zamienić imie nazwisko.p12 na swoje dane. Przechodzimy do instalacji.
- 2. Po otwarciu aplikacji, klikamy dwukrotnie w ikonkę Tunnelblick aby rozpocząć proces instalacji.
	- potwierdzamy żądanie otwarcia pliku pobranego z Internetu klikając "Otwórz"
	- klikamy "Kontynuuj" w oknie "Witamy w Tunnelblick"
	- podajemy hasło użytkownika komputera w celu instalacji programu

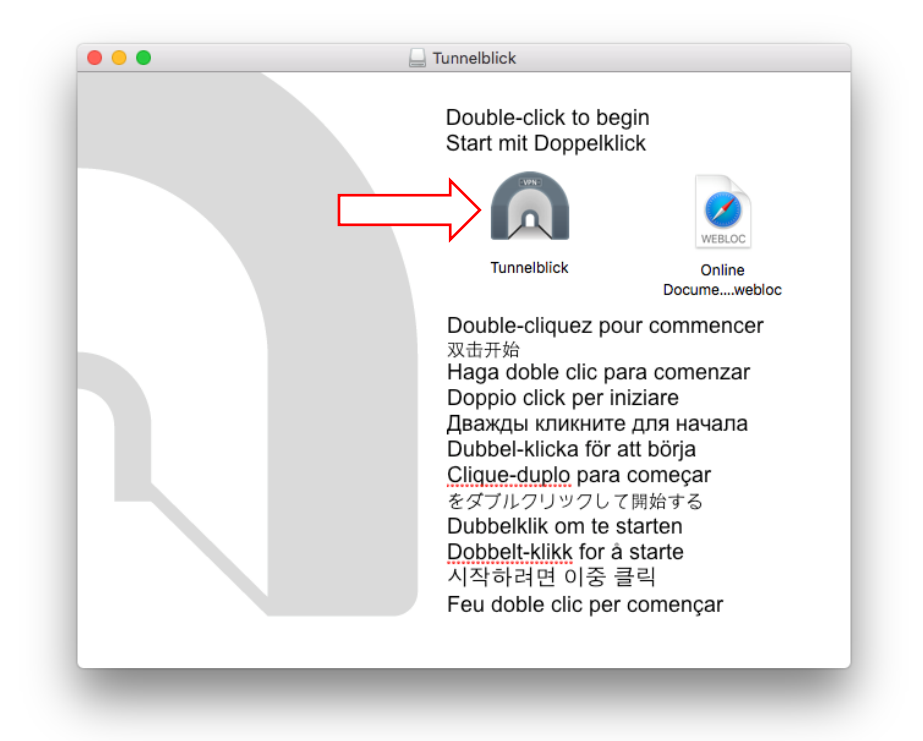

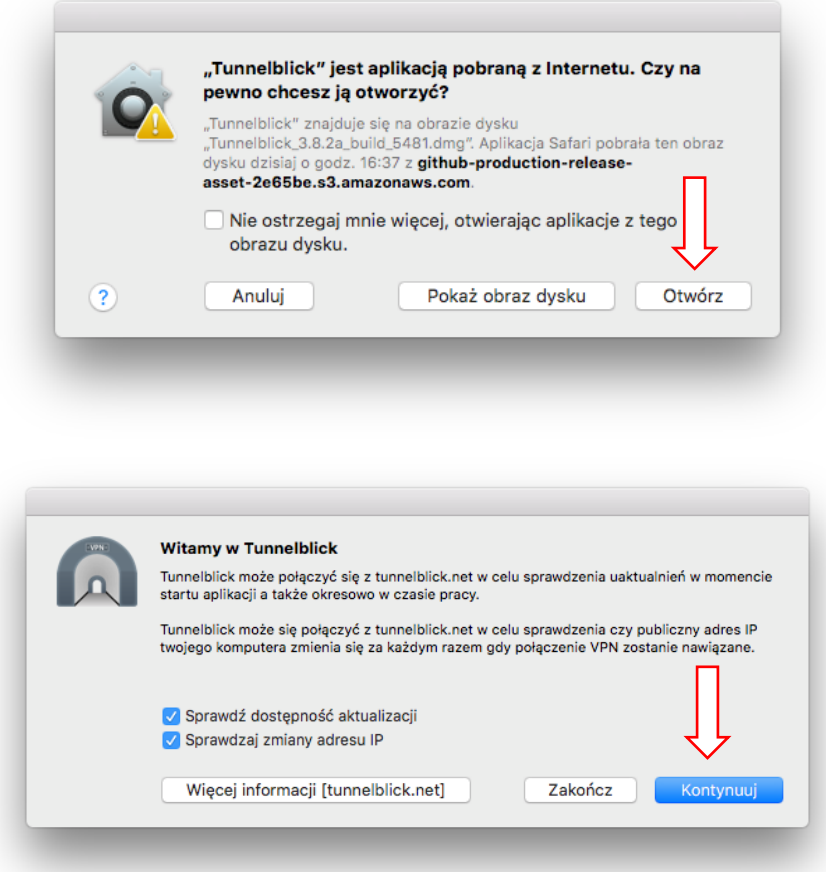

Na koniec instalacji pojawia się okno "Witamy w Tunnelblick" z informacją **Żadna konfiguracja VPN nie jest zainstalowana**, klikamy na przycisk "**Mam pliki konfiguracyjne**".

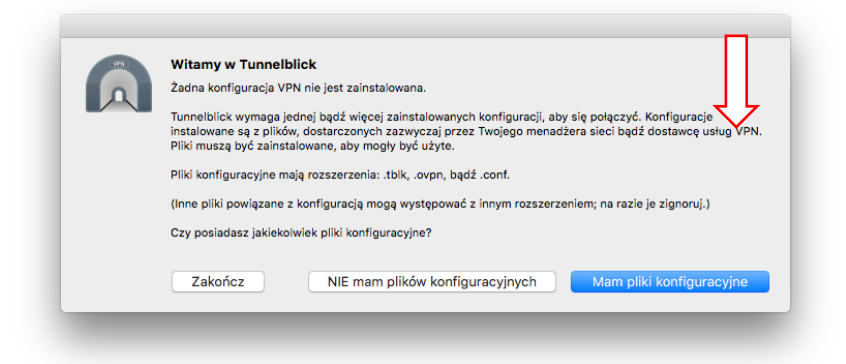

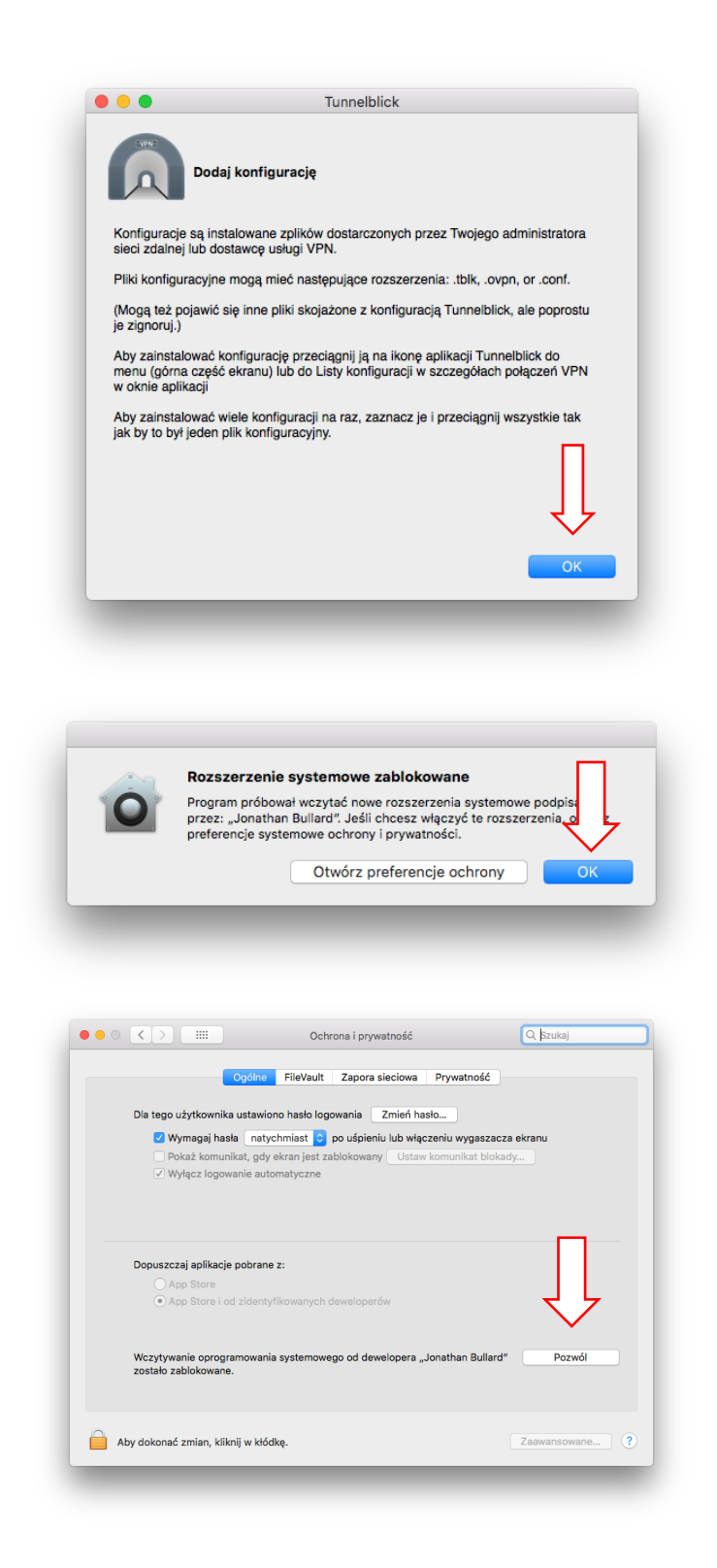

3. Należy przeciągnąć pobrany wcześniej plik konfiguracyjny .ovpn do ikony programu Tunnelblick w górnym pasku menu. Gdy pojawi się okno z pytaniem "Zainstalować konfigurację dla wszystkich użytkowników", można kliknąć domyślne ustawienie "Tylko ja".

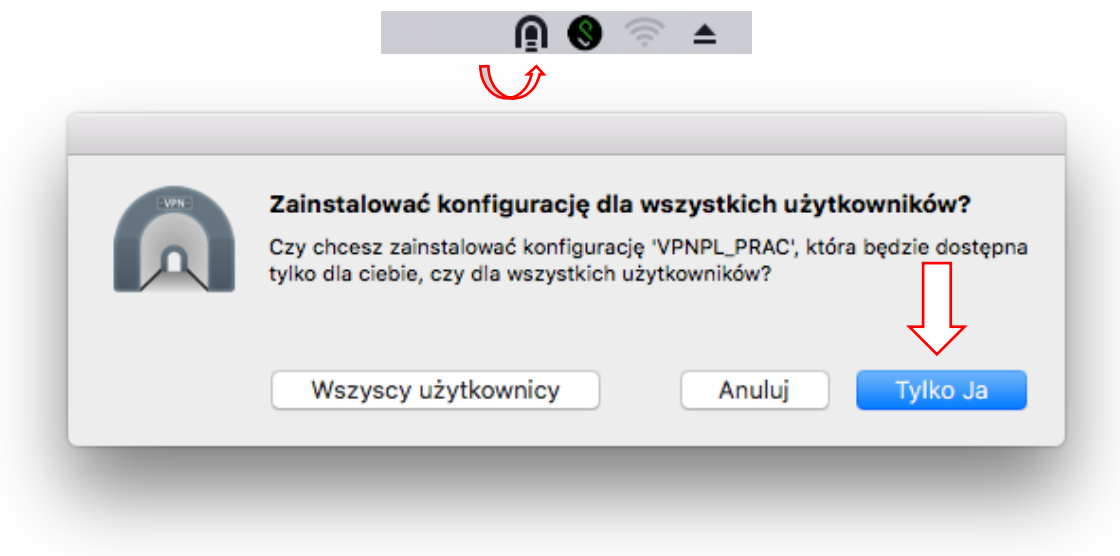

4. W górnym menu, klikamy na ikonie Tunnelblick i wybieramy "Podłącz" W pytaniu o hasło należy podać hasło z certyfikatu.

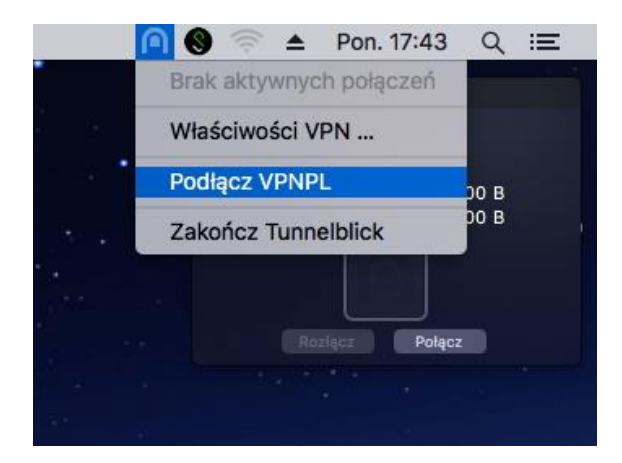

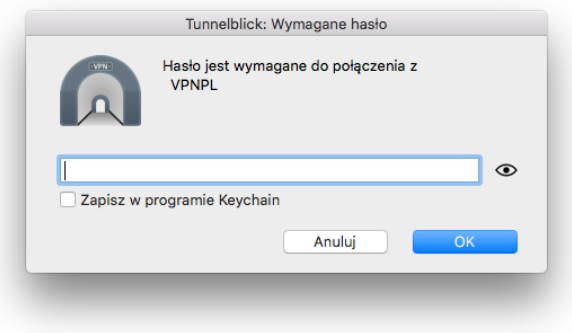